# ESP8266 5V Modulo relè Wi-Fi

Prezzo: 8.11 €

Tasse: 1.79 €

Prezzo totale (con tasse): 9.90 €

Compatto modulo con interfaccia Wi-Fi basata sull'ESP8266 e dotato di 1 relé. Può essere controllato tramite App per smartphone Android o tramite PC. Dispone di un connettore a 4 pin che permette di configurare l'ESP8266 utilizzando un qualsisai convertitore da USB a TTL. Per la configurazione via USB è necessario utilizzare il software ["USR-TCP232-Test](http://www.usriot.com/support/downloads/usr-tcp-test-testing-software.html)". Il modulo Wi-Fi ESP8266 ha tre modalità di funzionamento: STA (client), AP (Access Point) e STA + AP. In modalità AP (Access Point) possono connettersi contemporaneamente 5 client. È possibile attivare o disattivare un carico max. di 10 A / 250 VAC – 10 A / 30 VDC collegato allo scambio del relè.

### Specifiche tecniche

- Comunicazione: Wi-Fi ?802.11 b/g/n
- Modalità di funzionamento: STA (client), AP (Access Point) e STA + AP
- Stack TCP/IP integrato
- Potenza di uscita +19.5dBm in modalità 802.11b
- Integra WEP, TKIP, AES e WAPI
- Parametri comunicazione seriale: 9600,8,1,0,0
- Relè:
	- contatti di uscita N.A. Comune N.C.
	- portata contatti: 10 A 250 VAC 10 A 30 VDC
- Alimentazione: 5 VDC
- Dimensioni (mm): 45,6x27x6x17,2
- Peso: 18 grammi

#### Utilizzo

Il modulo può essere configurato utilizzando un qualsisai convertitore da USB a TTL e il relativo software di debug ["USR-TCP232-Test](http://www.usriot.com/support/downloads/usr-tcp-test-testing-software.html)". Per questo è necessario collegare i pin TX, RX e GND del convertitore USB-TTL ai pin RX, TX e GND del modulo (connettore strip a 4 pin). Impostare il baud rate a 9600 e alimentare il modulo con una tensione esterna di 5 VDC.

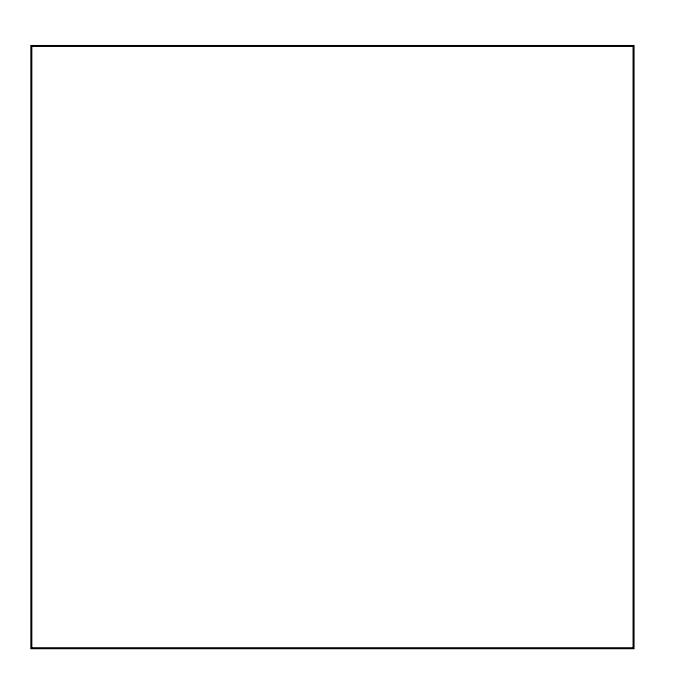

Prima di tutto verificate le funzionalità del modulo utilizzando un computer per controllare direttamente il relè. Basta non modificare la configurazione iniziale dell'hardware e rimuovere il modulo Wi-Fi ESP8266. Quindi, inviare i comandi seriali A00101A2 (relè ON) e A00100A1 (relè OFF) attraverso il software di debug seriale ["USR-TCP232-Test"](http://www.usriot.com/support/downloads/usr-tcp-test-testing-software.html) per vedere se il relè funziona correttamente. I comandi devono essere in formato esadecimale e la velocità di trasmissione deve essere 9600.

Per la modalità AP (Access Point), avviate su PC il software di debug di seriale "[USR-](http://www.usriot.com/support/downloads/usr-tcp-test-testing-software.html)[TCP232-Test"](http://www.usriot.com/support/downloads/usr-tcp-test-testing-software.html) e inviate i seguenti comandi:

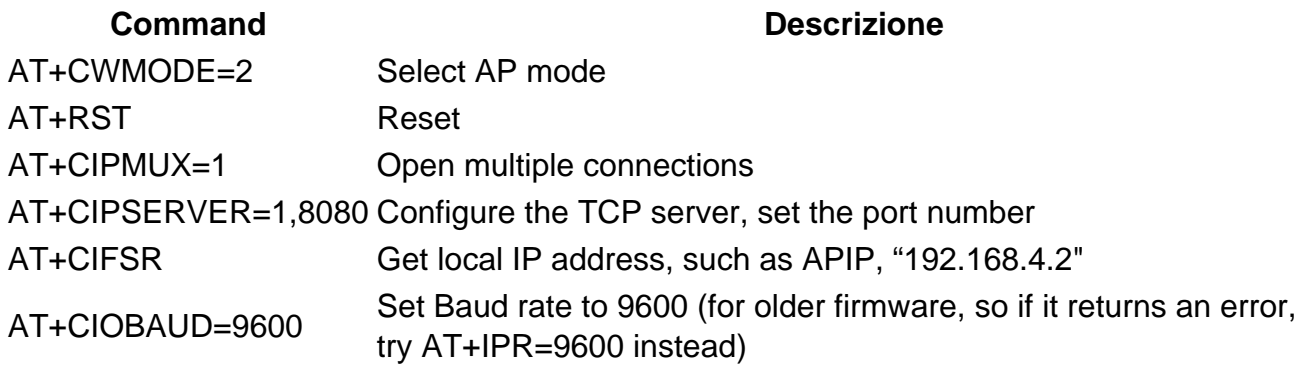

Per controllare il modulo tramite smartphone Android con la modalità AP è necessario scaricare e installare l'app Android "[EasyTCP](https://play.google.com/store/apps/details?id=com.shenyaocn.android.EasyTCP&hl=it)" sul tuo smartphone. Quindi, apri l'App, fai clic su "Connetti" e inserisci "Indirizzo IP" e "Porta".

Premere e tenere premuto un pulsante per inserire il nome e il contenuto del comando seriale in formato esadecimale (A00101A2 relay on, A00100A1 relay off). Infine, è possibile inviare comandi seriali dall'App per controllare il relè tramite il pulsante interruttore preconfigurato.

## Documentazione e link utili

- <https://nurdspace.nl/ESP8266>
- [EasyTCP](https://play.google.com/store/apps/details?id=com.shenyaocn.android.EasyTCP&hl=it)
- [USR-TCP232-Test](https://www.usriot.com/support/downloads/usr-tcp-test-testing-software.html)

## FAQ

L'unità non risponde ai comandi impartiti

Verificare di avere effettato le corrette conessioni tra il convertitore USB e il modulo ESP. Il TX del modulo è in trasmissione, mentre l'RX in ricezione, pertanto secondo lo standard dei convertitori, andrà connesso il TX del convertitore all'RX del modulo e l'RX del convertitore al TX del modulo.

- L'unità non risponde ai comandi impartiti, però la connessione dei segnali di comunicazione è corretta Se i comandi sono scritti in carattere minuscolo, inviarli in carattere maiuscolo e premere il tasto "Invio" della tastiera prima di premere "Send" dal software.
- Tutti i comandi e risposte vengono visualizzte consecutive e risulta difficile la comprensione

Si consiglia in tal caso di attivare le voci "Auto Line Return" e "Auto Clear Input".